## **Analiza ruchu z programem Tracker**

*Tracker* jest darmowym programem do pomiarów wideo, który można pobrać ze strony [http://physlets.org/tracker/.](http://physlets.org/tracker/)

Oprogramowanie od wersji 4.96 (luty 2017) posiada interfejs w języku polskim. Na stronie są też przykładowe pliki z opracowanymi wynikami pomiaru, dokładna instrukcja pracy w programie (w jęz. ang.) oraz filmy instruktażowe. Podstawy pracy w polskiej wersji programu zostały też opisane na blogu "Warsztat pracy nauczyciela" -

[http://warsztatpracynauczycieli.blogspot.com](http://warsztatpracynauczycieli.blogspot.com/)

## **Przygotowanie filmu**

Film może być nagrany za pomocą kamery z telefonu komórkowego, tabletu, aparatu fotograficznego czy szybkiej kamery cyfrowej. Ważne jest, aby punkt, którego ruch chcemy analizować był dobrze widoczny (należy dobrać odpowiednie tło i zaznaczyć punkt na badanym obiekcie), a mierzone odległości zgodne z rzeczywistymi (kalibracja filmu). Dokładna instrukcja przygotowania dobrego filmu została przygotowana w ramach projektu ICT for IST i udostępniona na stronie: [http://ictforist.oeiizk.waw.pl](http://ictforist.oeiizk.waw.pl/)

## **Krótka instrukcja pracy w programie Tracker**

- 1. Uruchom program (*Start/Wszystkie programy /Tracker*).
- 2. Otwórz plik z filmem (*Plik/Otwórz plik*). Jeśli trzeba obróć film (*Film/Filtry/Nowy/Obróć*)
- 3. Obejrzyj film (przycisk *Odtwarzaj*), aby wybrać odpowiedni fragment filmu do naboru danych.
- 4. Zaznacz wybrany zakres klatek do analizy najwygodniej to zrobić za pomocą suwaka pod oknem filmu, ale można też wpisać zakres klatek w okienku, które się pojawia po kliknięciu na przycisk *Ustawienia klipu (filmu)* w menu.

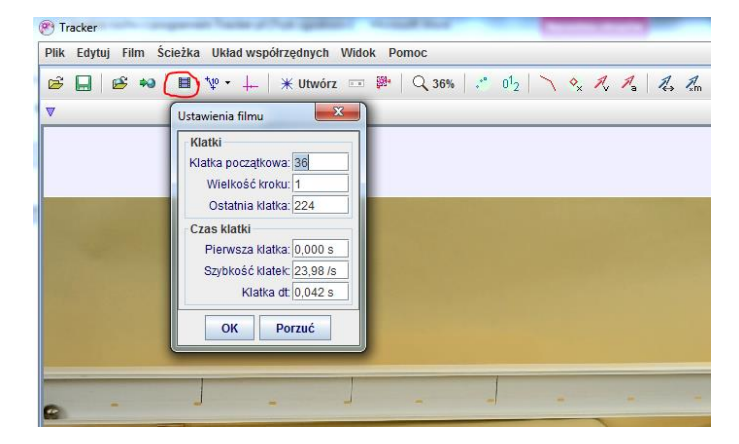

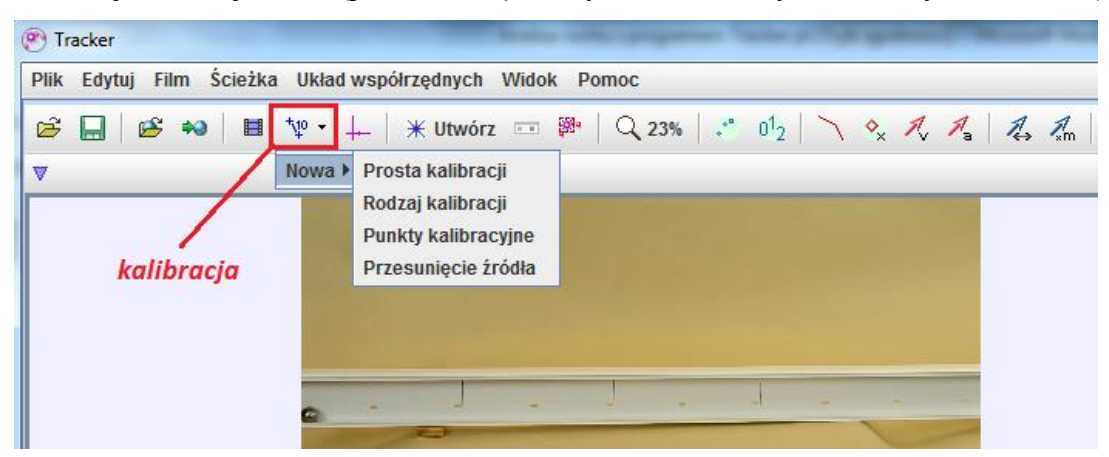

5. Dokonaj kalibracji filmu (potrzebne są rzeczywiste rozmiary filmowanych obiektów).

Wybierz *Nowa/Prosta kalibracja*. Pokaże się odcinek, dobierz jego długość tak, aby zmierzyć rozmiary obiektu na ekranie. W oknie wpisz rzeczywistą wartość.

- 6. Ustaw układ współrzędnych układ współrzędnych pojawia się na ekranie po wybraniu kolejnej ikony w menu: przesuń początek układu do wybranego położenia (najczęściej jest to położenie obiektu na pierwszej klatce filmu), możesz też obrócić osie.
- 7. Aby rozpocząć nabór danych wybierz *Utwórz (nową ścieżkę)* i *Masa punktowa*.

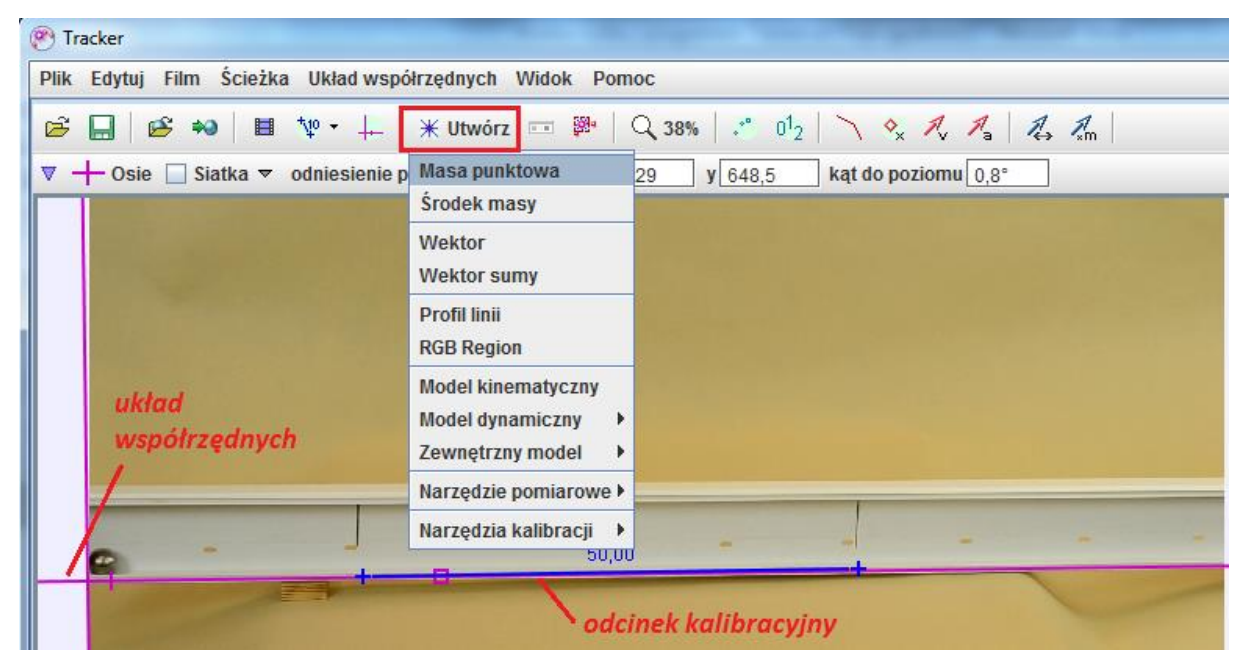

## 8. **Ręczny nabór danych**

Zaznacz punkt, którego położenie chcesz rejestrować – **kliknij na ten punkt przy wciśniętym klawiszu Shift**. Punkt pojawia się na wykresie i jednocześnie przesuwa się klatka filmu. Zaznacz położenie kolejnego punktu, i. t. d. aż do ostatniej klatki filmu.

- 9. **Automatyczny nabór danych** jest możliwy, gdy śledzony punkt jest dobrze widoczny na filmie. W tym celu należy:
- Tak jak poprzednio kliknąć na przycisk *Utwórz*, wybrać *Masa punktowa*, a potem śledzony punkt (masa A) w oknie *Ustawienia ścieżki*.
- Zaznaczyć w menu opcję *Autotracker…*
- Aby rozpocząć nabór danych **kliknij w pierwszy punkt przy wciśniętych klawiszach CTRL + SHIFT.** Naciśnij przycisk *Wyszukaj* w okienku *Autośledzenie: masa A*

*położenie*.

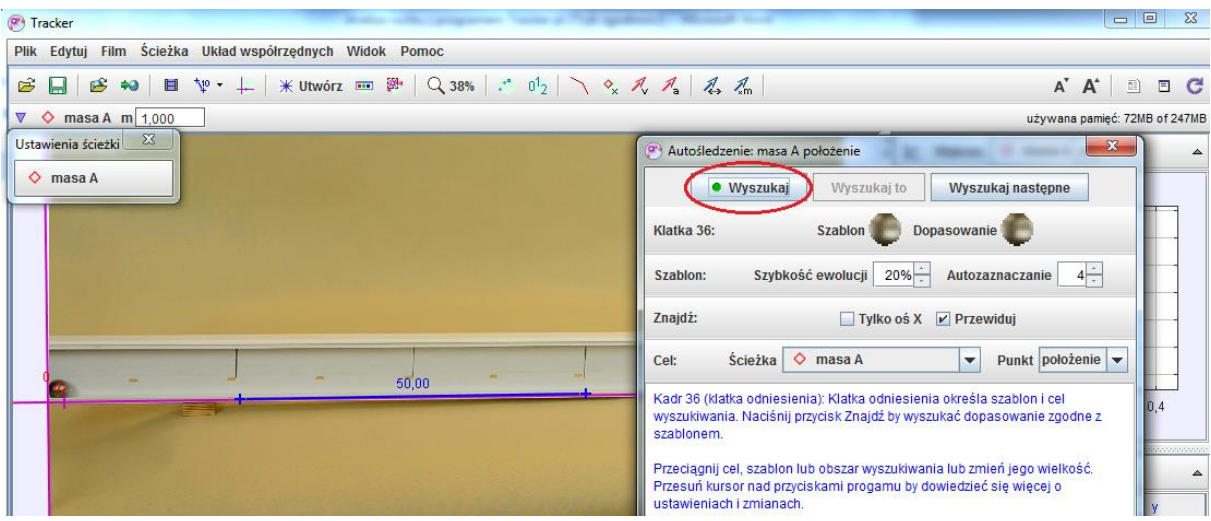

- Na wykresie zależności położenia od czasu pojawiają się kolejne punkty, a w oknie filmu zostaje zaznaczony tor. Zamknij okno *Autośledzenie….*

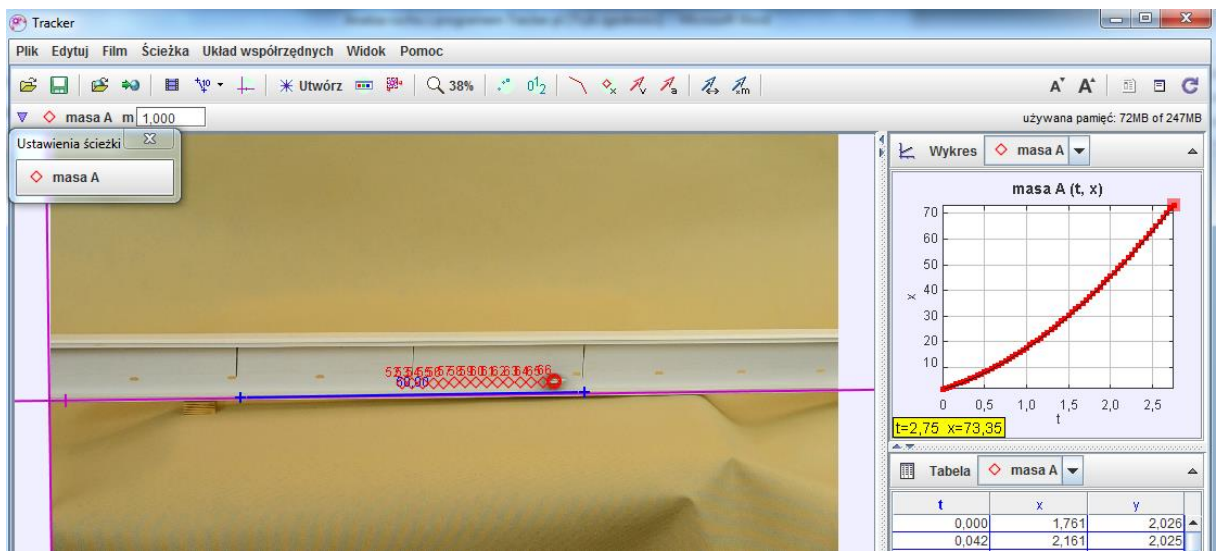

10. Możesz wyświetlić równocześnie 3 okna wykresów – kliknij przycisk *Wykres* i wybierz liczbę oraz rodzaj wykresów*.*

- 11. Zapisz plik ćwiczenia w formacie *Trackera* (\*.trk) wybierając *Plik/Zapisz zakładkę jako* np. *rownia.trk*
- 12. Możesz przewinąć film i obejrzeć powstający wykres naciskając przycisk *Odtwarzaj*.
- 13. Dalsza analiza danych może być prowadzona w programie Tracker albo w arkuszu kalkulacyjnym.
- 14. W celu analizy wybranego wykresu w programie Tracker należy otworzyć menu podręczne (dostępne pod prawym klawiszem myszy) i wybrać *Analizuj*. Otwiera się okno *Narzędzia danych*, w którym można np. zmierzyć nachylenie, pole powierzchni czy dopasować funkcję.
- 15. W celu analizy danych w arkuszu kalkulacyjnym należy:
- Dokonać eksportu danych (*Plik/Eksportuj/Plik danych*)

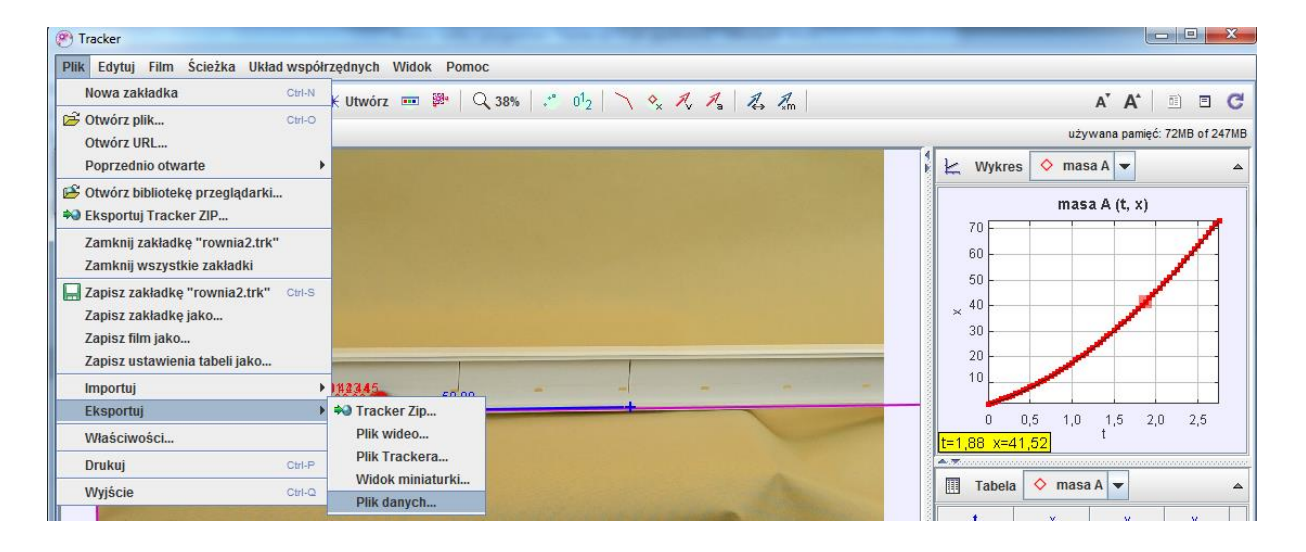

- Wybrać zakres komórek tabeli, format liczb i separator kolumn (ogranicznik) - wybranie tabulatora powoduje wczytanie danych do kolejnych kolumn arkusza kalkulacyjnego,
- Zapisać plik *Zapisz jako*…, podając nazwę pliku i rozszerzenie: np. *rownia.xls* - zapis

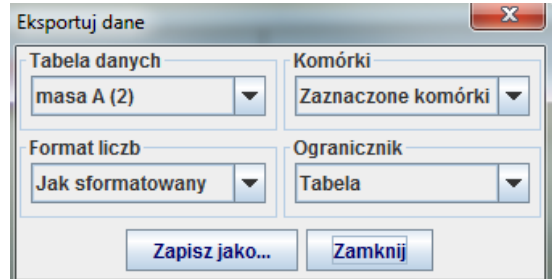

danych w pliku arkusza kalkulacyjnego (Excela), *rownia.txt* - zapis danych w pliku tekstowym,

- Zamknąć okno przyciskiem *Zamknij* i zamknąć program Tracker.